## Step 4: Create a Send Connector Exchange 2007

1. On the Exchange Management Console, expand Organization and then select Hub Transport.

- 2. Select the **Send Connector** tab.
- 3. On the Actions pane, click New Send Connector
	- OR

On the right-click menu, click New Send Connector

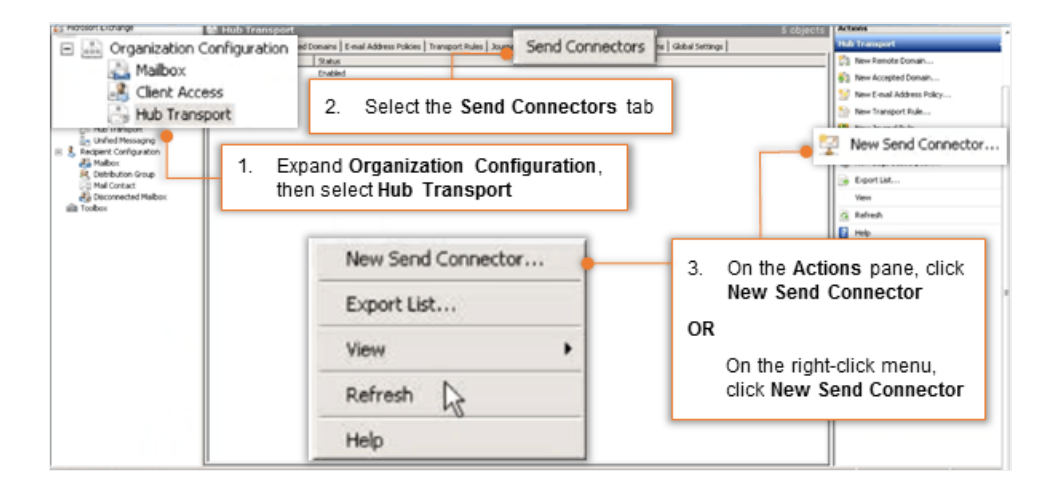

- 4. On the **New SMTP Send Connector** window, give a name to the connector which will help you to identify it easily. For example: Vaultastic.
- 5. Click the **Next** button to continue.

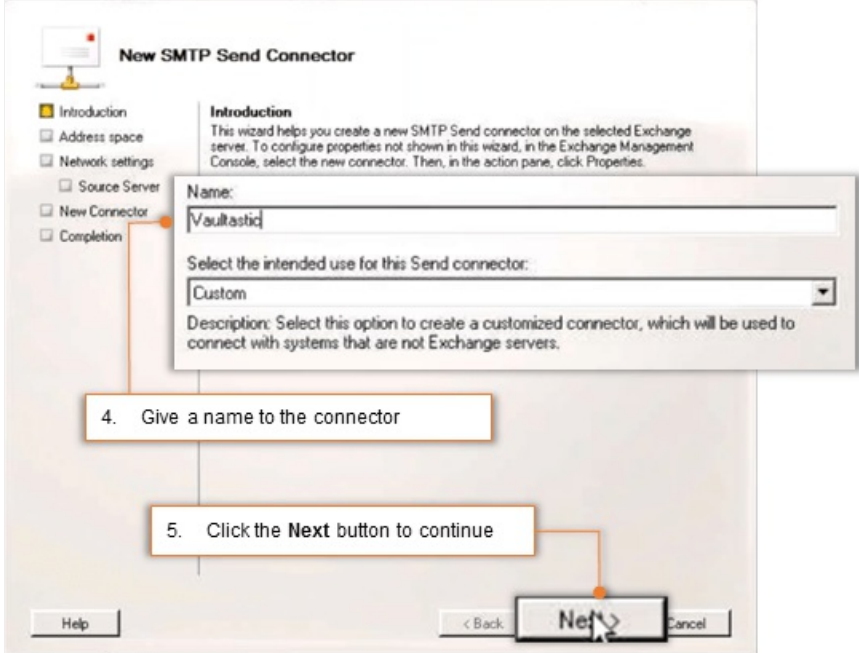

6. Click the Add link to specify address to which this connector will route mail.

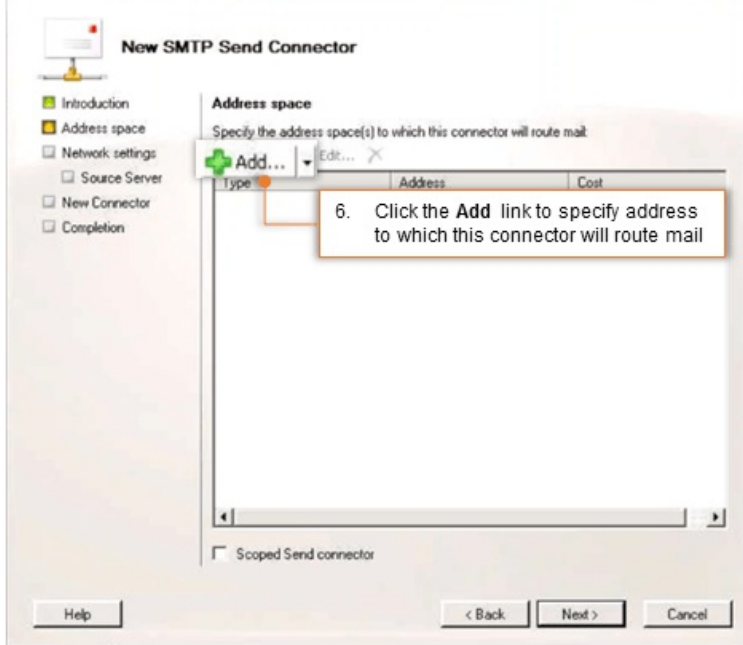

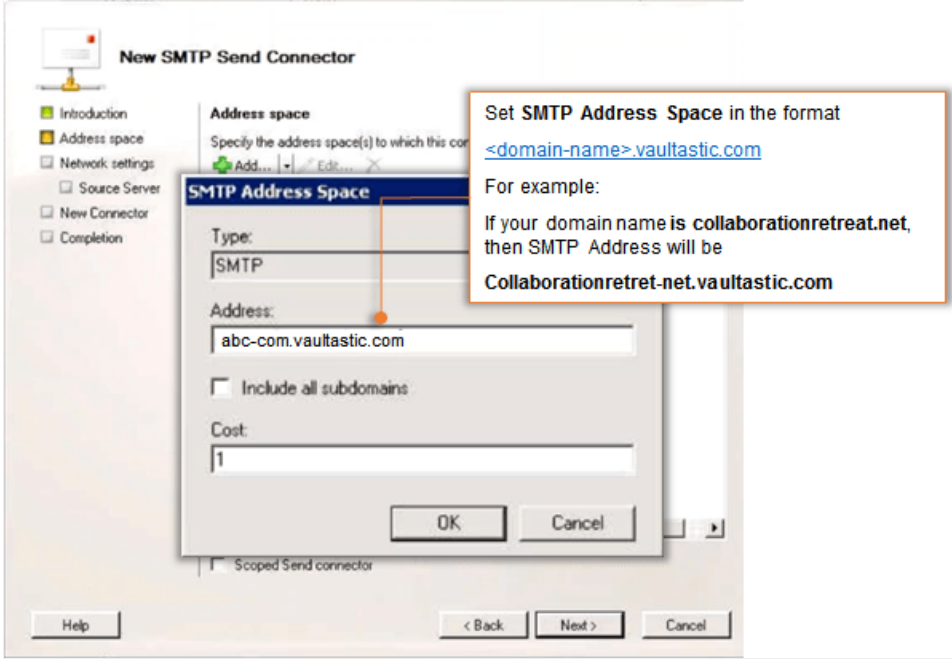

Set SMTP Address Space in the format {domain-name}.vaultastic.com

For example:

If your domain name is collaborationretreat.net, then SMTP Address will be collaborationretretnet.vaultastic.com

- Leave include all subdomains unchecked.
- Click the OK button to continue.
- 7. Click the **Next** button to continue.

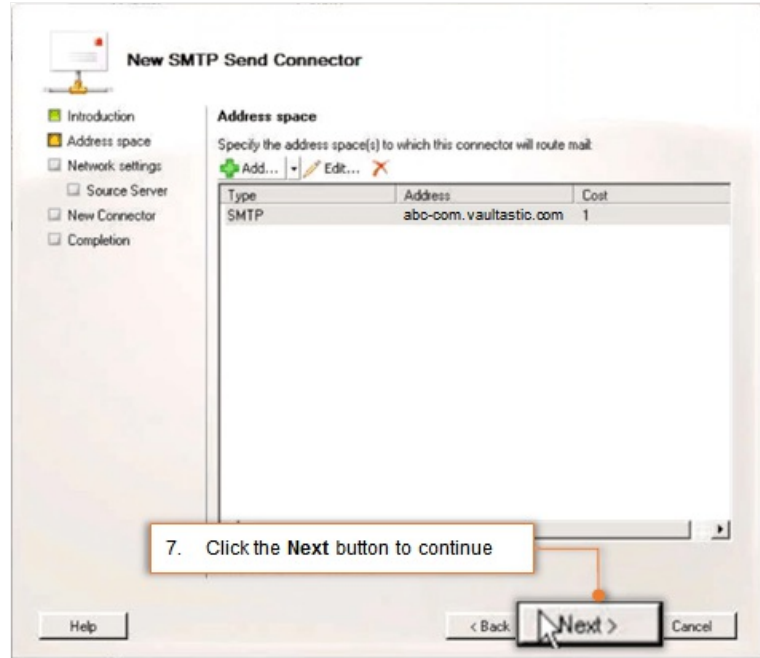

- 8. Select the Route mail through the following smart hosts option.
- 9. Click the Add link.

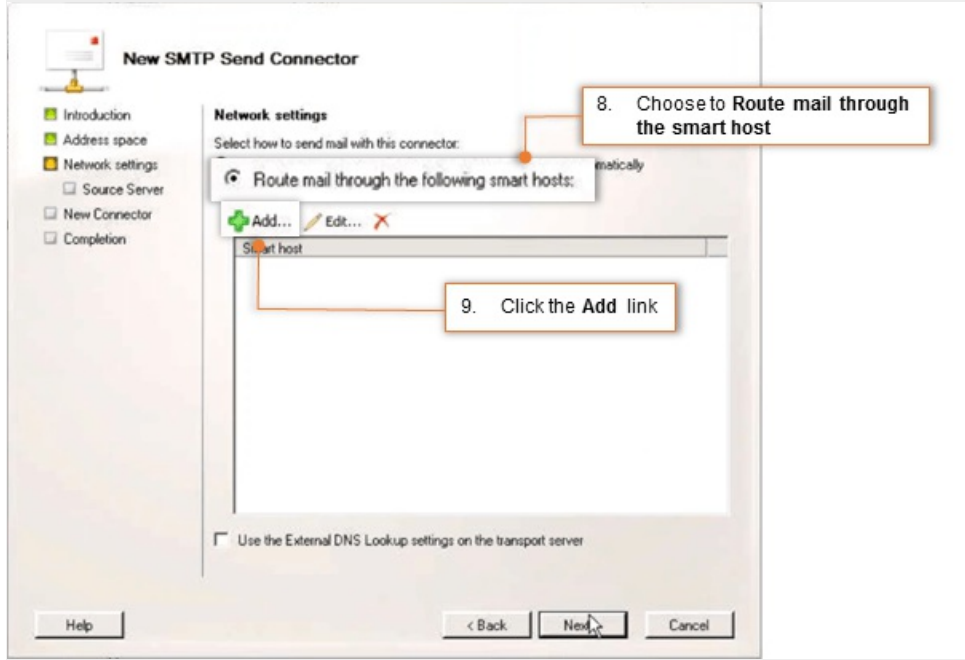

0. Select the Fully qualified domain name (FQDN) option and specify it as o365-v4.vaultastic.com and click OK

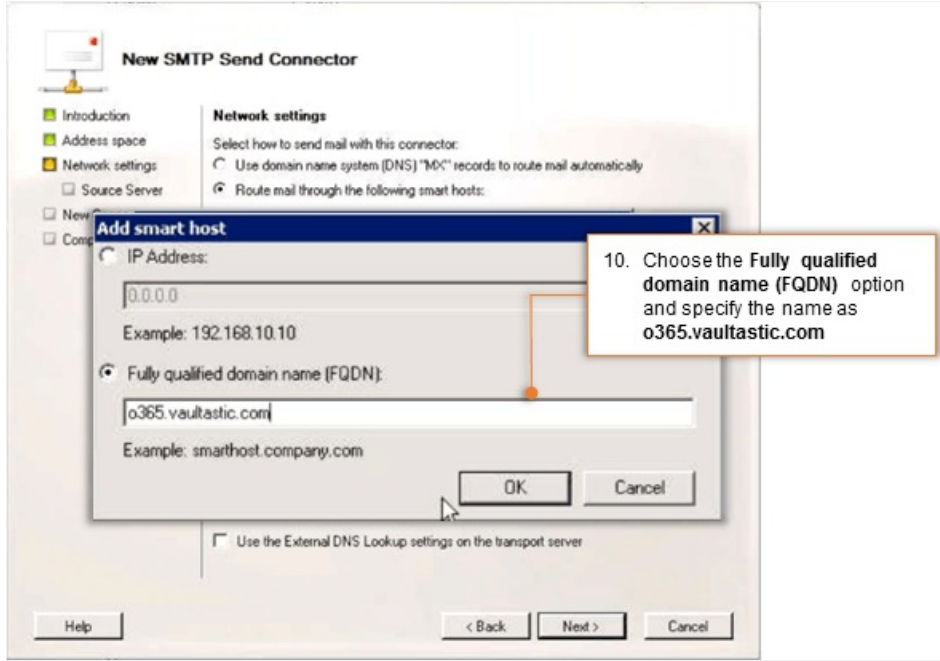

1. Click the **Next** button to continue.

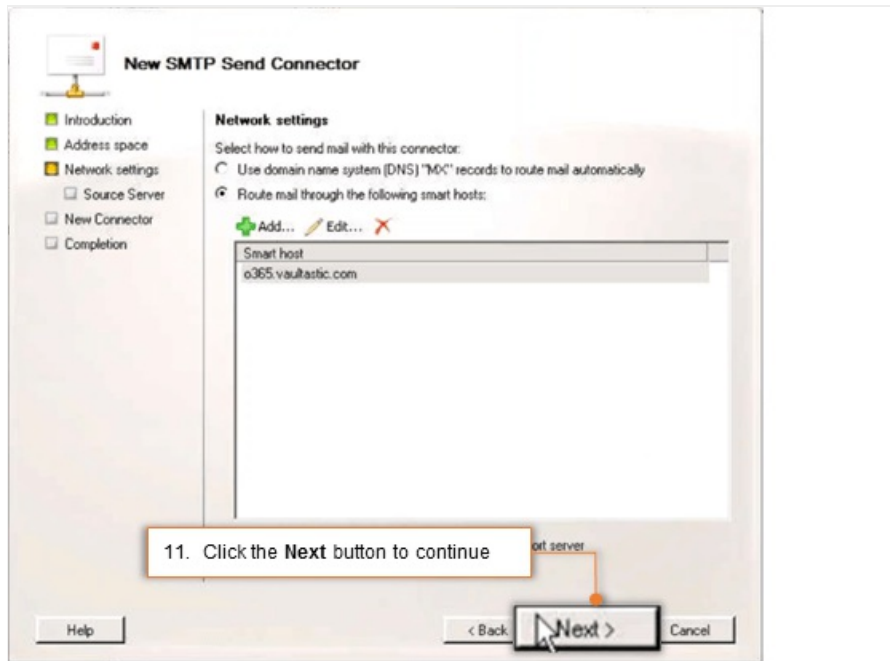

- 2. Leave smart host authentication settings as None.
- 13. Click Next

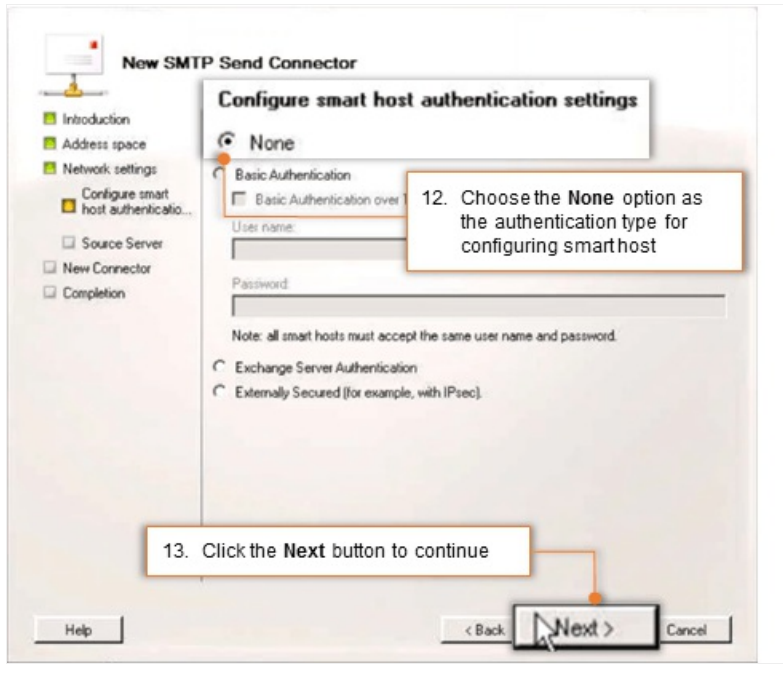

14. Choose the hub transport servers that apply (as necessary).

Click the **Next** button to continue.

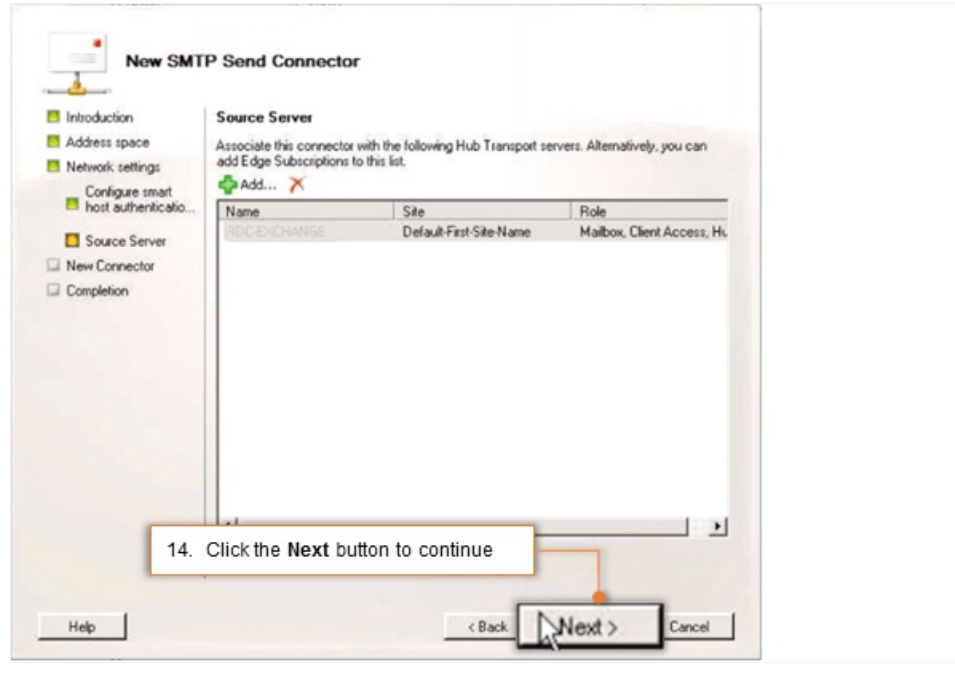

5. Verify the settings configured for new send connector and click the New button to create the connector.

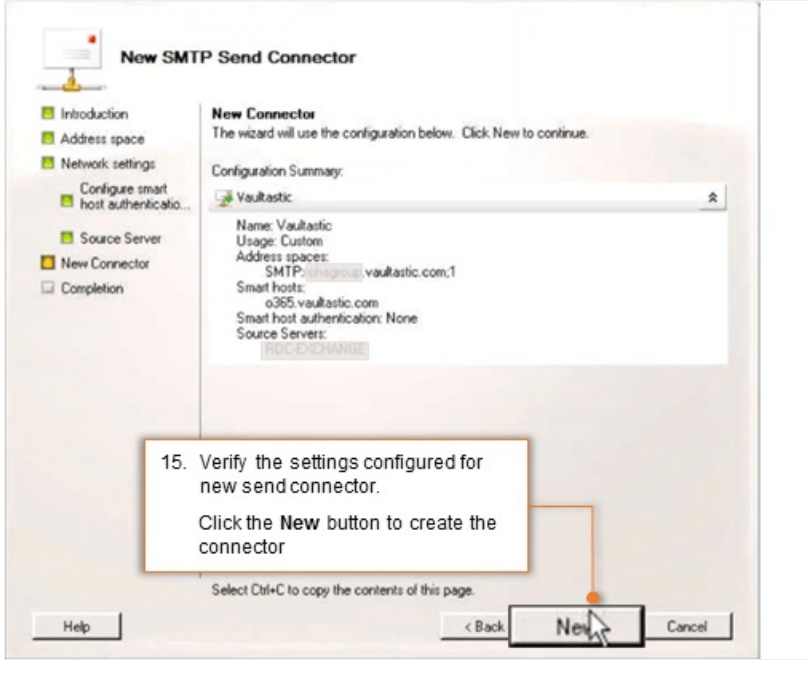

6. Click the Finish button to exit the wizard.

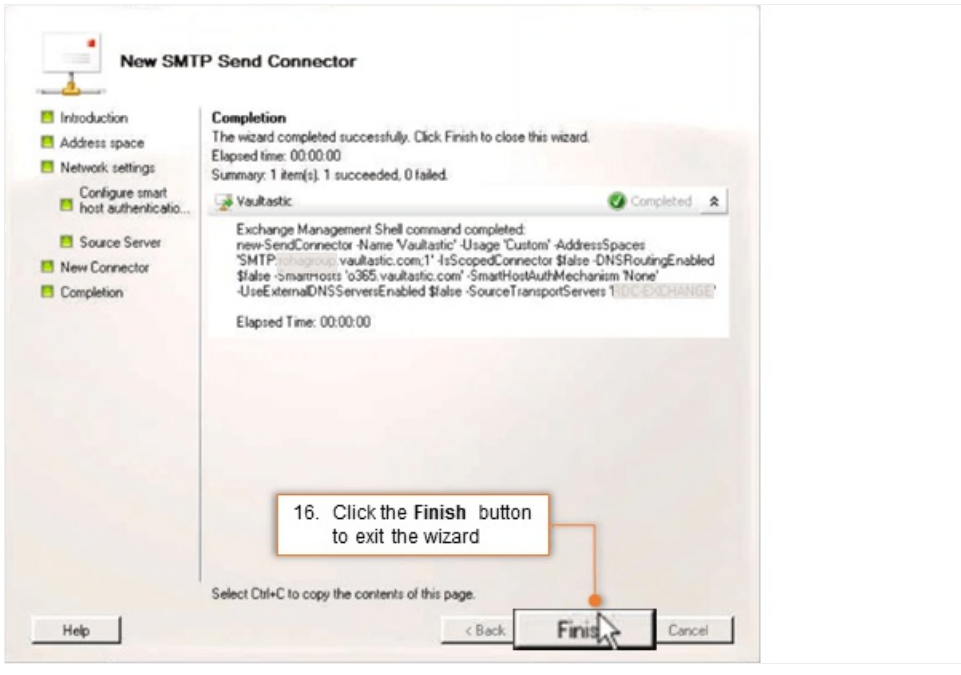